# 토니넷 멀티솔루션 매뉴얼

-순서-1.상품분류,등록/수정 방법 2.게시판 생성/관리 방법 3.팝업 공지사항 관리 방법 5.웹 FTP(파일디스크) 사용방법4.이벤트팝업창 관리 방법

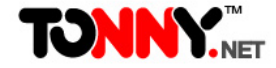

### 1.상품관리

### **⊙상품분류 관리** (관리자페이지 > 상품관리 > 상품분류 관리)

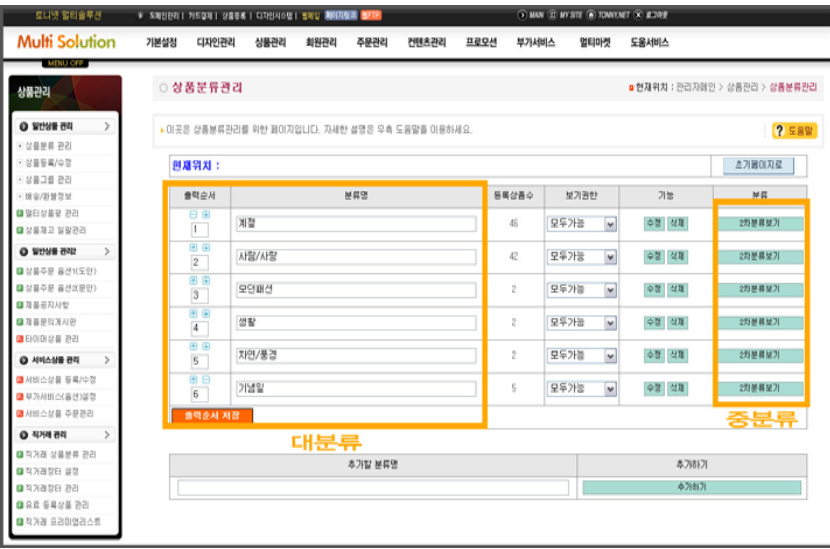

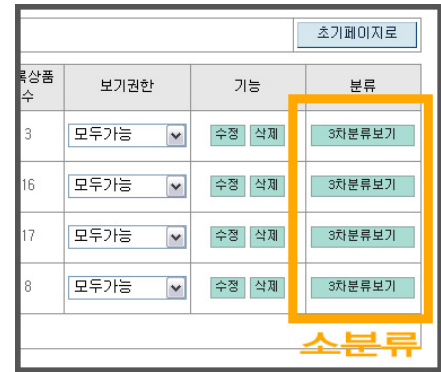

#### 상품분류(카테고리) 만들기

상품의 분류생성은 대분류(1차) > 중분류(2차) > 소분류(3차) 단위로 나누어 상품분류를 관리 할 수 있도록 구성이 되어 있습니다.

상품분류는 상품등록 전 먼저 설정하여야 합니다.

-대(1차)분류를 추가 하시기 바랍니다.

- -생성된 대분류 우측의 버튼을 이용해 하위 중(2차)분류를 추 가 하실 수 있습니다.
- -같은 방법으로 중분류의 하위분류 소(3차)분류도 추가 할수 있습니다.
- ※ 쇼핑몰의 상품분류는 2단계(대분류,중분류)로 구성하시는 것이 좋습니다.(고객 이용관점에서 편리합니다.) (종합몰 등 아주 많은 상품을 취급하시는 경우는 3단계로 구성 하시면 됩니다.)

예) 의류(전문)쇼핑몰의 상품분류 와 종합쇼핑몰의 분류 비교

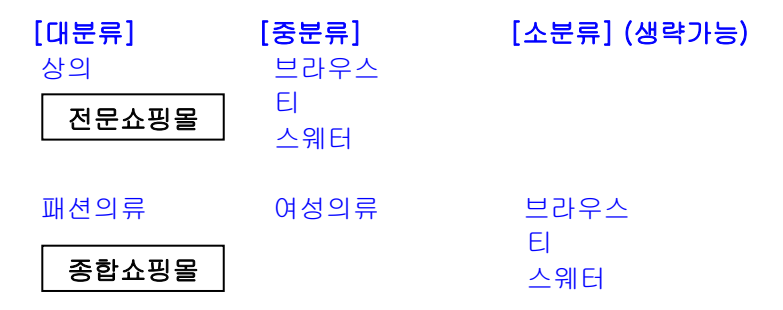

대분류의 경우 쇼핑몰 메인페이지의 상품목록에 나오게 되며, 분류 출력순서 설정기능을 이용하여 상품분류 출력순서를 변 경 할 수 있습니다.

단, 메인페이지의 분류부분 디자인을 이미지로 만드신 경우 직접 디자인 수정과 링크수정을 해주셔야 합니다.

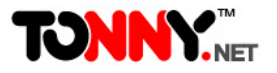

### **⊙상품 등록/수정**(관리자페이지 > 상품관리 > 상품등록/수정)

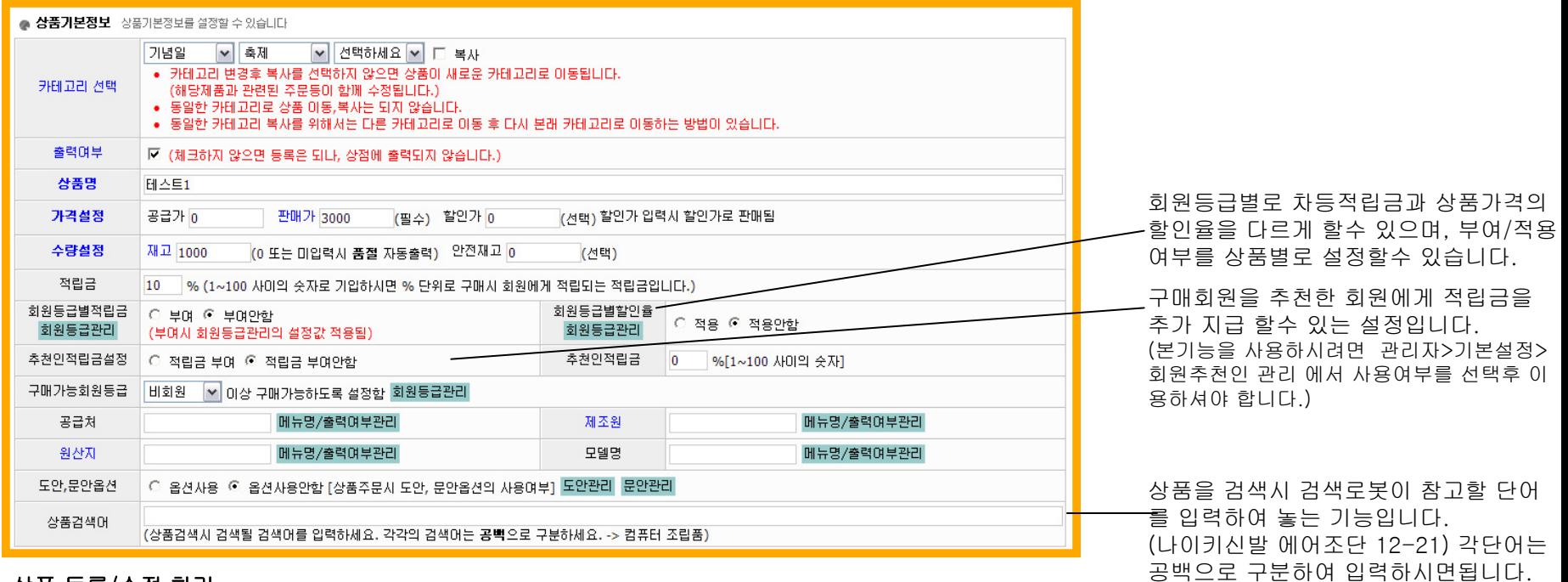

#### 상품 등록/수정 하기

상품등록 버튼을 누르고 상품등록 페이지로 이동하여 등록할 상품의 정보를 입력 합니다.

1.(필수)등록하실 상품이 속할 분류(카테고리)를 선택합니다. (선택한 분류는 등록상품의 기준분류가 됩니다.)

2.출력여부 체크(**주의!** 체크를 하지 않으면 등록은 되어도 쇼핑몰에는 출력이 되지 않습니다.)

3.(필수)상품명을 입력합니다.

4.(필수)상품의 가격 입력시 판매가는 꼭 입력 하셔야 하며 할인가는 선택입력 가능합니다. (할인가 입력시 실제 판매되는 가격은 할인가 입니다.) 5.(필수)재고 수량을 미입력, 0으로 기재시 상품판매가 불가하며 [품절]로 자동표시 되게 됩니다. 재고수량을 정확히 입력 하시면 관리가 편리합니다. 6.(선택)적립금은 %단위로 입력하며 실제 판매되는 가격을 기준으로 적립금이 자동 계산됩니다. (판매가 10000원, 할인가 8000원인 경우 적립금 10% 의 적립금액은 800원 이 됩니다.)

7.(선택)구매가능등급 설정은 해당상품을 구매 할 수 있는 회원등급을 설정하도록 합니다. (회원관리에서 회원등급을 4등급으로 설정 가능합니다.)

8.(선택)공급처/제조원/원산지/모델명은 필요한 항목을 입력 하시면 됩니다.(각 항목의 명칭수정, 출력여부는 항목의 우측 [메뉴명/출력여부관리]를 클 릭후 설정 할 수 있습니다.)

9.(선택)도안,문안옵션은 먼저 [도안관리] [문안관리] 에서 도안(이미지), 문안(문구)를 설정하신후 사용여부를 선택하시면 됩니다.(사용예: 청첩장 주 문판매 같은 쇼핑몰에서 도안(예식장 약도), 문안(인사말)을 미리 입력후 청첩장 상품 구매시 선택하게 하면 정확한 주문을 받을수 있습니다.)

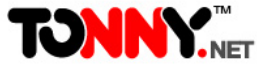

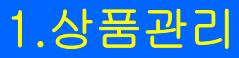

### **⊙상품 등록/수정**(관리자페이지 > 상품관리 > 상품등록/수정)

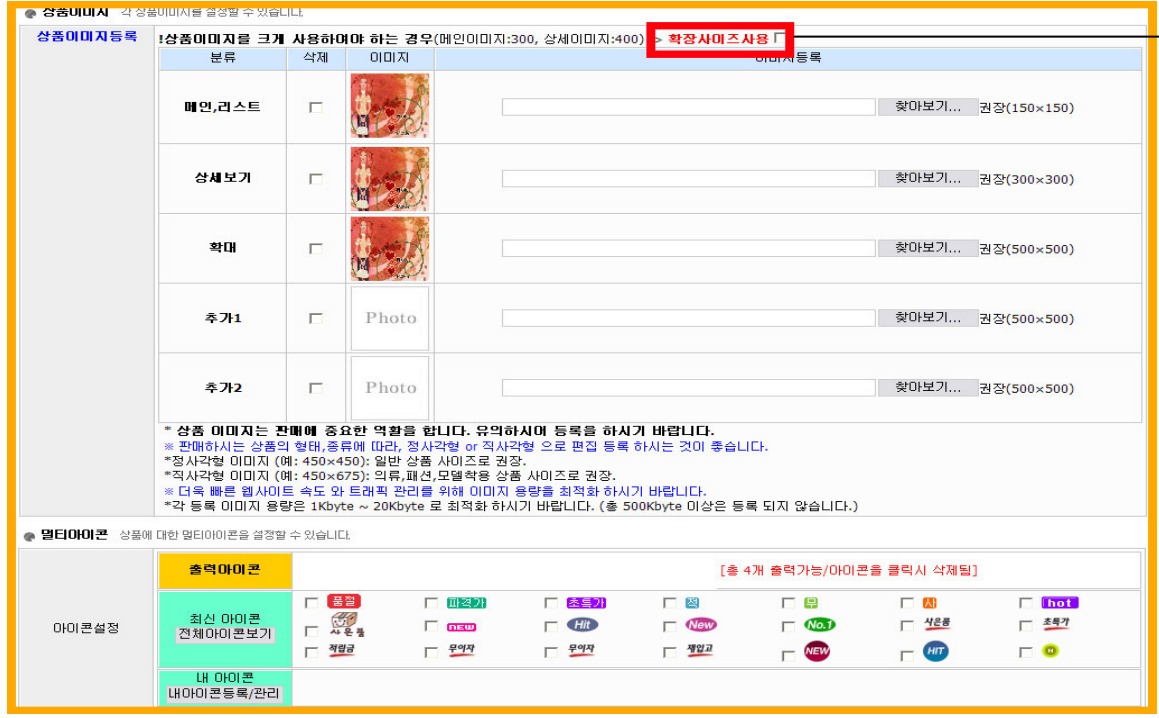

확장사이즈를 선택하시면 상품(메인,리스트/상 세/확대)이미지사이즈를 더 크게 등록하실 수 있습니다.

- 10.(필수)상품이미지등록 쇼핑몰의 상품이미지는 메인,리스트(메인페이지,분류페이지 등 에 출력됨) 와 상세보기(상품상세페이지에 출력됨) 그리고 확 대이미지 가 기본으로 등록 하셔야 할 이미지입니다. 보통 기본이미지를 이 세개의 이미지로 함께 사용 하며, 추가1, 추가2 이미지에 세부이미지, 관 련이미지 등으로 사용합니다.
- ☞(중요)상품의 이미지는 jpg 파일로 만들어 사용하는 것이 일반적이며, 사이즈는 500×500픽셀 로 만드시기를 권장합니다. 메인,리스트 와 상세보기 이미지는 500×500픽셀 사이즈의 이미지를 올리셔도 자동으로 권장사이즈로 리사이징 합니다. 총 5개의 이미지의 용량이 500kbyte를 넘지 않도록 이미지편집시 용량을 잘 설정하시기 바랍니다. 이미지용량이 너무 무거우면 사이트의 접속속도가 많이 느려 질 수 있습니다.
- ☞(팁)상품이미지등록을 좀더 간단하고 편리하게 할 수 있는 간단등록방식이 있으며, 이방식으로 등록시 추가1,추가2 이미지는 등록되지 않습니다.

11.(선택)상품아이콘은 상품명 옆에 자동출력되어 강조효과를 주실수 있습니다.

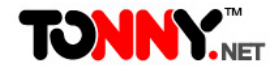

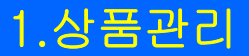

**⊙상품 등록/수정**(관리자페이지 > 상품관리 > 상품등록/수정)

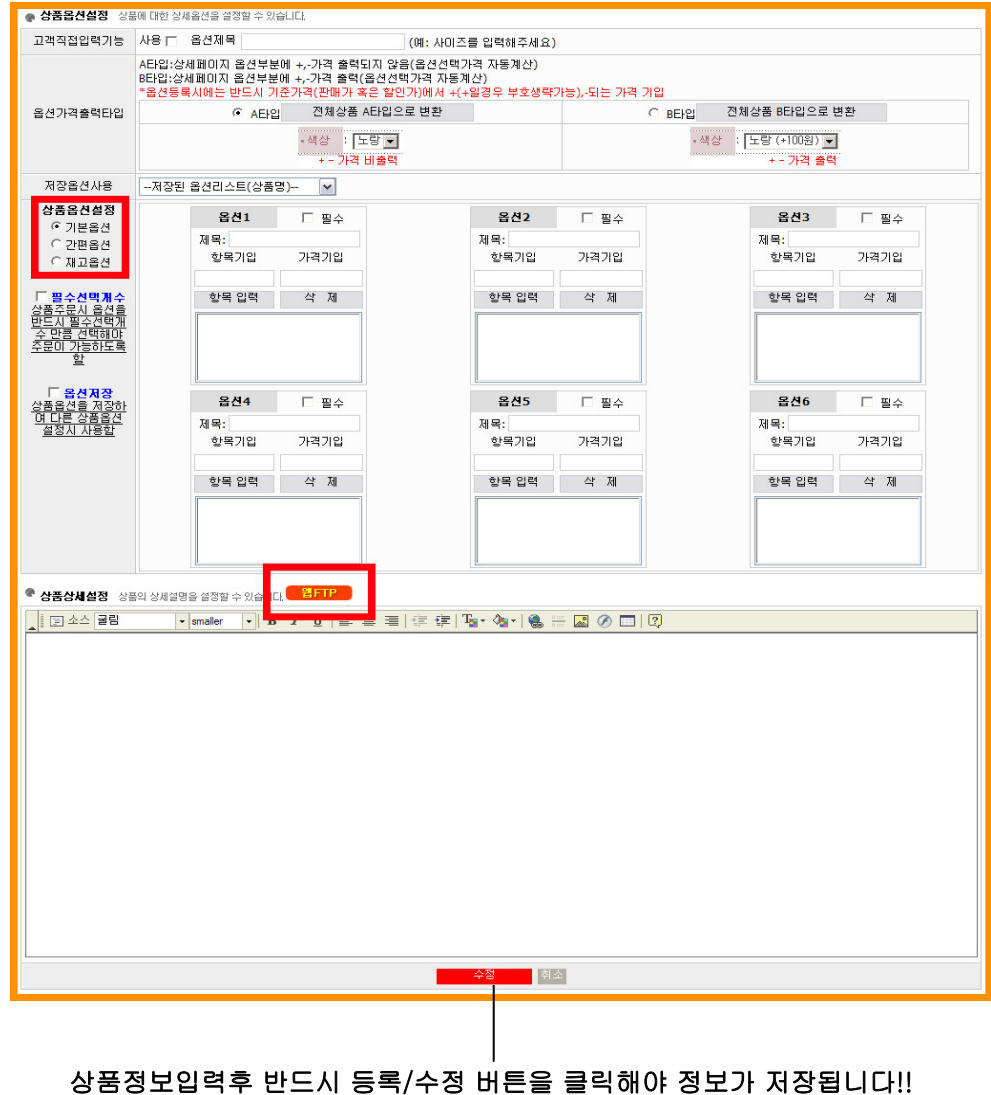

**TONNY.**NET

12.(선택)고객직접입력옵션은 상품주문시 고객이 직접 간단한 문구 를 입력하도록 하고 주문내역에 문구를 접수 받는 기능 입니다.

예) 옵션제목: 이니셜 입력 (사용여부체크)

☞ 고객이 (상품명)이니셜시개 주문시 자신의 이니셜을 해당 항목 에 입력 하면, 쇼핑몰운영자는 이니셜을 시계에 새겨 배송합니다..

13.(선택)상품옵션설정은 기본옵션/간편옵션/재고옵션 의 형태가 지원됩니다.

기본옵션-일반적으로 상품의 선택정보를 미리입력후 고객이 편리하게 선택하여 구매하도록 하는 기능입니다.

간편옵션-기본옵션의 개별입력방식을 한줄 나열식으로 작성 하도록 하며 항목과 가격은 각 (,)컴마로 구분합니다.

재고옵션-의류 등의 재고수량이 옵션과 연계된 경우 사용하면 편리합니다.

(중요)재고옵션사용예

빨강

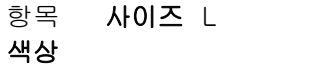

 10 ☞ 빨강색 라아지(L) 상품의 재고수량이 10개 라는 의미입니다.

 옵션은 필수여부를 선택지정할수 있습니다. 필수 항목을 체크하시면 필수 로 작동되며, 고객은 상품주문시 해당 옵션을 반드시 한가지는 선택하여야 합니다.

옵션저장 기능을 선택하면, 설정한 상품의 옵션정보가 저장되어 추후 다른 상품의 옵션설정시 편리하게 불러와 편집하여 사용이 가능 합니다.

14.(필수)상품상세설정은 상품의 상세설명을 작성하는 기능입니다 상품판매율을 높이려면 자세한고 멋진상세설명을 작성하셔야 합니다.

상세설명이미지를 제작하여 웹FTP에 등록하시고 편리하게 삽입 하여 사용 할 수 있습니다.

### **⊙멀티게시판** (관리자페이지 > 컨텐츠관리 > 멀티게시판)

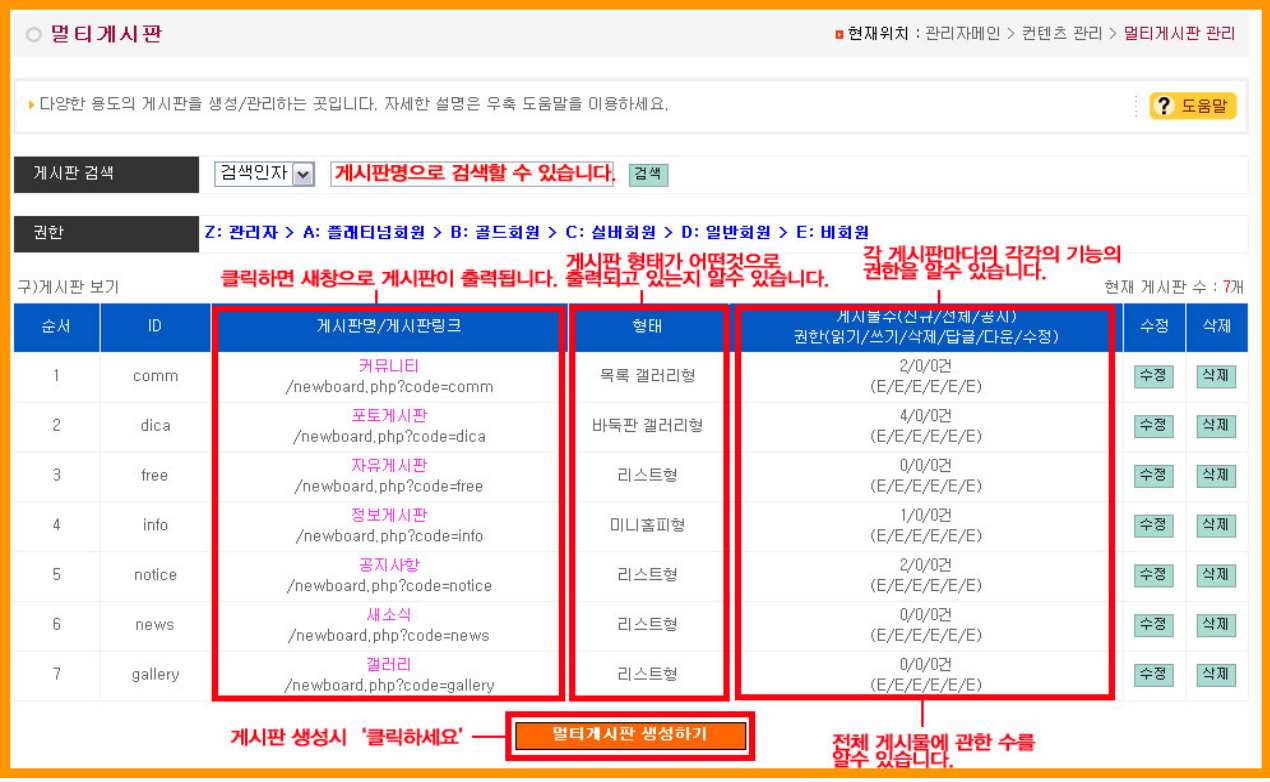

### 다양한 게시판 만들고 관리하기

1.다양한 형태와 기능의 게시판을 편리하게 만들수 있습니다.

2.생성한 게시판은 화면과 같이 리스트 되며 게시판명아래의 링크주소(상대주소)로 편리하게 어느 부분에서나 연결하여 사용 할 수 있습니다. 3.게시판생성하기 버튼을 클릭후 게시판을 새로 만들 수 있습니다.

4.게시판의 읽기/쓰기/삭제/답글/다운로드/수정 등의 기능을 회원등급별로 권한을 설정 할 수 있습니다.

5.게시판 삭제시 해당 게시판의 모든 정보가 삭제됩니다. 삭제시 주의하시기 바랍니다.

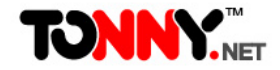

### **⊙멀티게시판 관리**(관리자페이지 > 컨텐츠 관리 > 멀티게시판 관리)

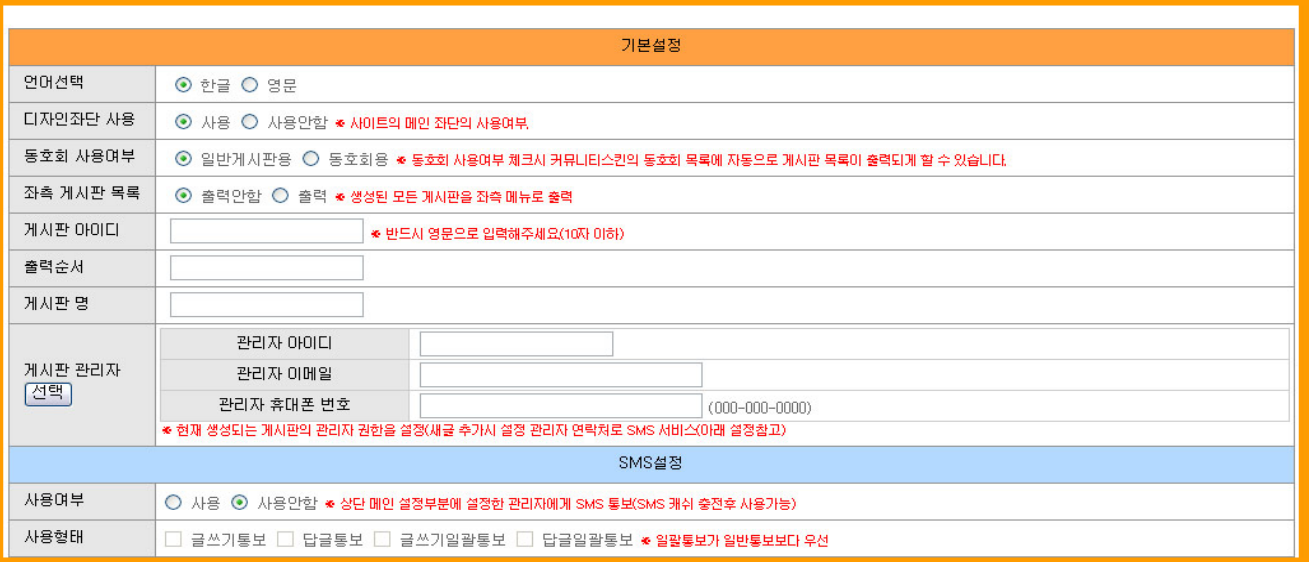

6.디자인 좌단 사용은 게시판이 출력되는 페이지의 좌단디자인의 출력여부를 설정하는 기능입니다.

7.(필수)게시판아이디는 한번 설정시 수정이 되지 않으며 아이디는 영문으로 반드시 10자내외로 설정해야합니다.

8.게시판들의 출력순서를 번호로 설정합니다. 1,2,3 의 경우 1번이 가장 위에 자동출력됩니다.

9.동호회 사용여부-일반게시판과 동호회로 분리하여 카테고리를 나누어 쓸수 있습니다.게시판 설정중 좌측 메뉴만 나오는 부분이 있는데 일반게시판 용과 동호회용 따로 메뉴가 설정되어 나옵니다.

10.좌측 게시판 목록-각 동호회용이면 동호회용,일반게시판용이면 일반게시판용의 생성된 목록이 보여집니다.

11.게시판에 출력되어지는 게시판 이름입니다.풀다운 메뉴이용시 게시판명으로 보여집니다.

12.게시판관리자-관리자의 아이디와 이메일,휴대폰 번호를 설정할수 있으며,각 설정은 관리시 관리자에게 메일을 보낸다든가 SMS문자 서비스로 확인할 수 있도록 하는 기능입니다.

13.SMS설정은 관리자에게 SMS(문자)통보를 자동으로 해주는 기능입니다. (SMS 캐쉬 충전후 사용가능합니다.)

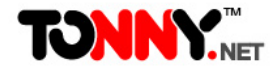

### **⊙멀티게시판 관리**(관리자페이지 > 컨텐츠 관리 > 멀티게시판 관리)

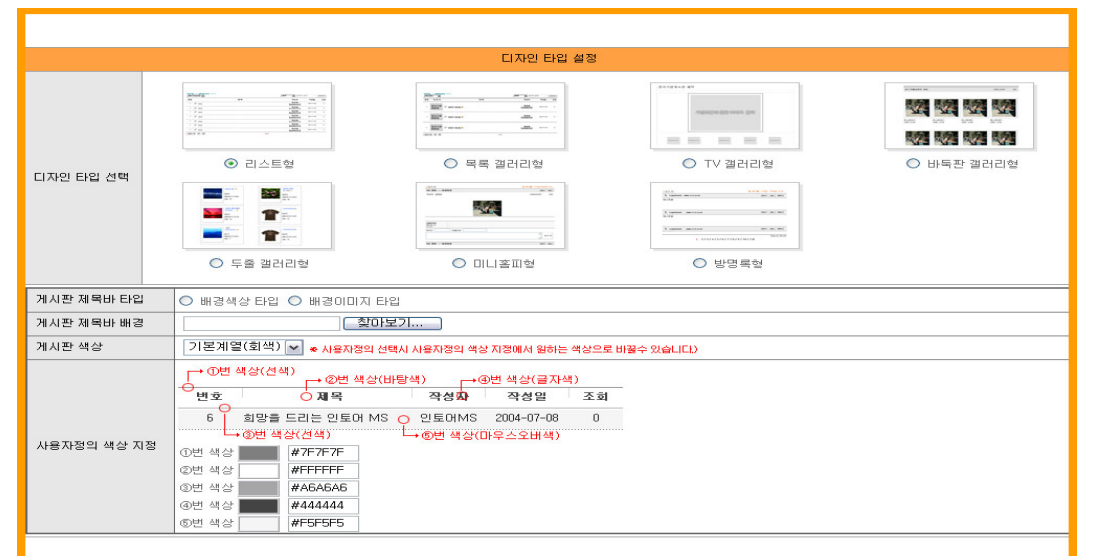

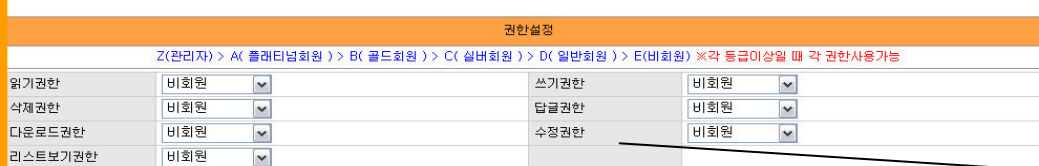

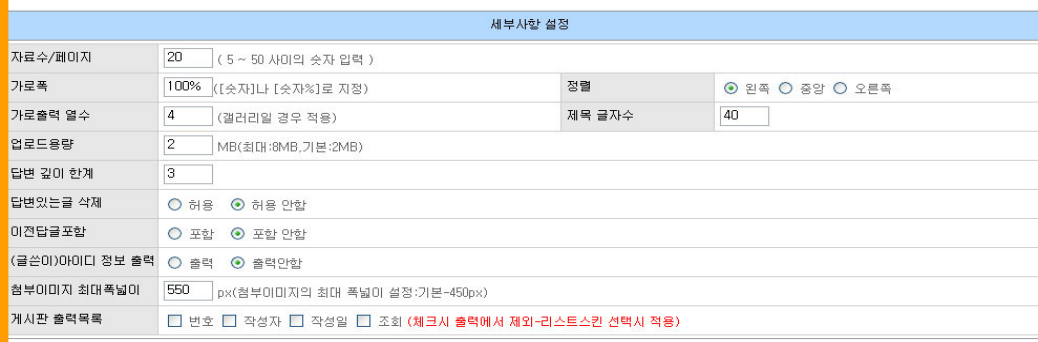

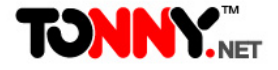

14.디자인 타입 선택 7가지 형태의 다양한 디자인 타입으로 선택 이 가능합니다. 게시판용도에 맞게 설정하시면 되며, 추후 수 정이 가능합니다.

15.자료수/페이지는 게시판 한페이지에 나오는 게시물수를 설정 16.가로폭-전체 게시판에 가로폭을 정할 수 있습니다.

> 픽셀로 설정시 숫자만 넣어주면되고 퍼센트 사용시 숫자%로 입력 합니다.

17.정렬-화면의 왼쪽/가운데/오른쪽으로 설정할 수 있습니다. 18.가로출력열수-갤러리디자인 사용에만 해당되며 목록에 출력 되는 작은 이미지 개수를 설정 합니다.

19.제목글자수-제목으로 출력 될 글자수를 설정할 수 있습니다. 20.업로드용량-최소 2M 최대 8M까지 업로드 용량을 설정할 수 있습니다.

21.답변 깊이 한계-답변의 갯수를 설정 할 수 있습니다. 22.답변있는 글 삭제-답변있는 글의 삭제여부를 설정 합니다. 23.이전답글 포함-답글에 대한 원글이 항상 포함 될지의 여부를

설정할 수 있습니다.

#### 게시판 사용기능 권한설정

A~E까지 설정한 회원등급과 비회원으로 권한을 설정 할 수 있습니 다.

 선택한 회원등급 부터는 해당 기능의 권한을 부여받아 사용 할 수 있습니다.

A회원등급이 가장 등급이 높은 회원입니다.

읽기/쓰기/삭제 기능의 권한을 C회원으로 설정 한 경우 A,B,C회원 까지는 읽기/쓰기/삭제 권한을 가지며 각 기능별 사용권한 등급을 설정해 줄 수 있습니다.

\*회원등급별 등급명칭은 "회원관리>회원등급별관리"에서 설정 할 수 있습니다.

### **⊙멀티게시판 관리**(관리자페이지 > 컨텐츠 관리 > 멀티게시판 관리)

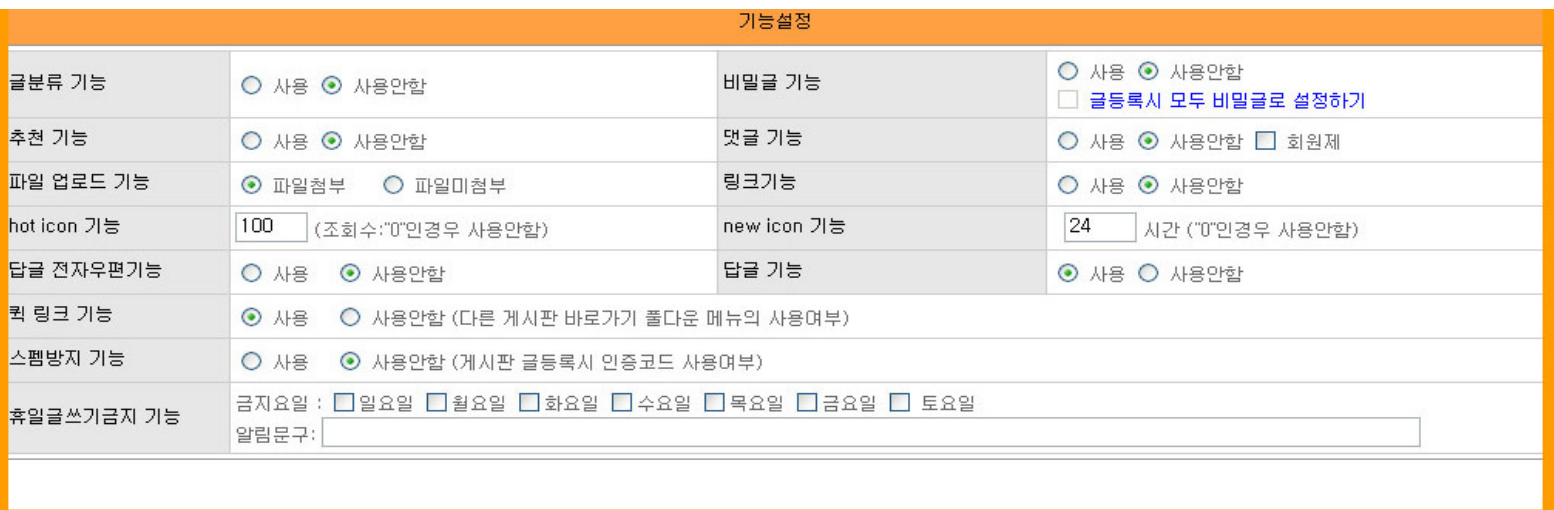

24.글 분류기능-게시판 글을 분류로 나누어 사용 할 수 있습니다. 사용여부 설정을 저장하면 분류를 설정/관리 할 수 있는 메뉴버튼이 생성됩니다.

(예를 들어 일반게시판의 분류를 '질문', '대답'등으로 만들고 갤러리게시판의 경우 '풍경, '인물', '접사', '카툰'과 같이 설정 하여 사용 할 수 있습니다. 25.추천기능-추천기능의 사용시 추천여부를 설정 할 수 있습니다. 사용예) 갤러리나 리스트중 어떤글이 베스트인가를 가릴때 26.파일업로드 기능-파일업로드 사용 여부를 설정 할 수 있습니다. 예)자료실 게시판

27.hot icon기능-조회수 즉 인기가 많은 게시물에 핫아이콘이 자동 출력 됩니다.

28.답글 전자우편기능-글을 작성한 사람의 이메일로 글에 대한 답변을 보내는 기능입니다.

29.퀵 링크-사용시 모든 게시판리스트가 게시판에 출력되어 다른 게시판으로 이동이 용의합니다.

30.비밀글 기능-고객이 게시판글 작성시 비밀글을 선택하면 잠금기능이 작동하여 관리자만 해당 글을 볼 수 있습니다. 31.댓글 기능-게시판 글 하단에 댓글(리플)을 간단히 작성 할 수 있도록 설정 하는 기능입니다.

32.링크기능-게시글 작성시 링크주소를 입력하면 게시글 내용에서 바로가기 링크가 출력 됩니다.

33.new icon기능-최근에 등록된 글에 자동으로 아이콘을 설정해주는 기능으로 글작성후 언제까지 아이콘을 출력시킬지 시간 지정 가능합니다.

34.답글기능-게시글에 답글을 쓸수 있게 할 지 여부를 설정 할 수 있습니다.

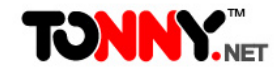

#### **⊙멀티게시판 관리**(관리자페이지 > 컨텐츠 관리 > 멀티게시판 관리)

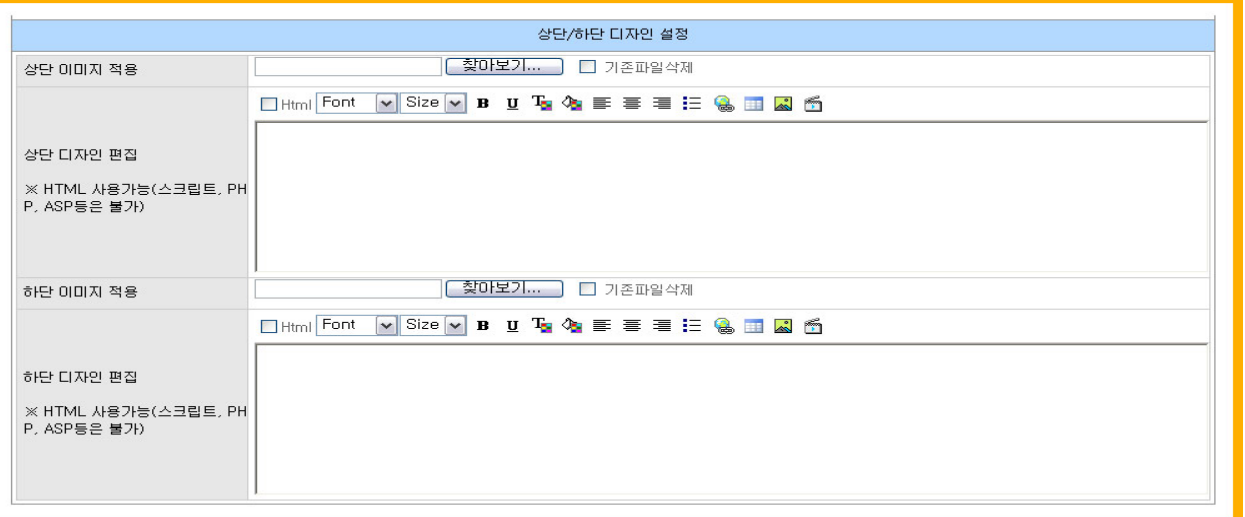

35.게시판 상단/하단에 이미지를 출력 시키고자 할때 제작한 이미지를 올릴수 있습니다.

36.게시판 상단/하단 디자인 편집은 게시판 바로위/아래 상단/하단에 게시판명 또는 다양한 디자인을 설정 할 수 있는 기능입니다.

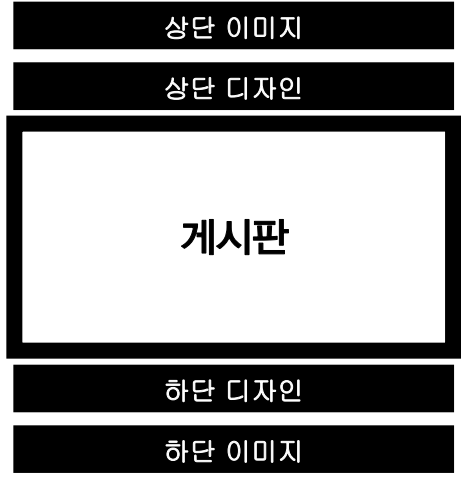

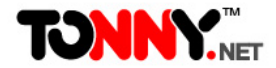

# 3.팝업 공지사항 관리

### **⊙(팝업)공지사항 관리**(관리자페이지 > 프로모션 > 공지사항 관리)

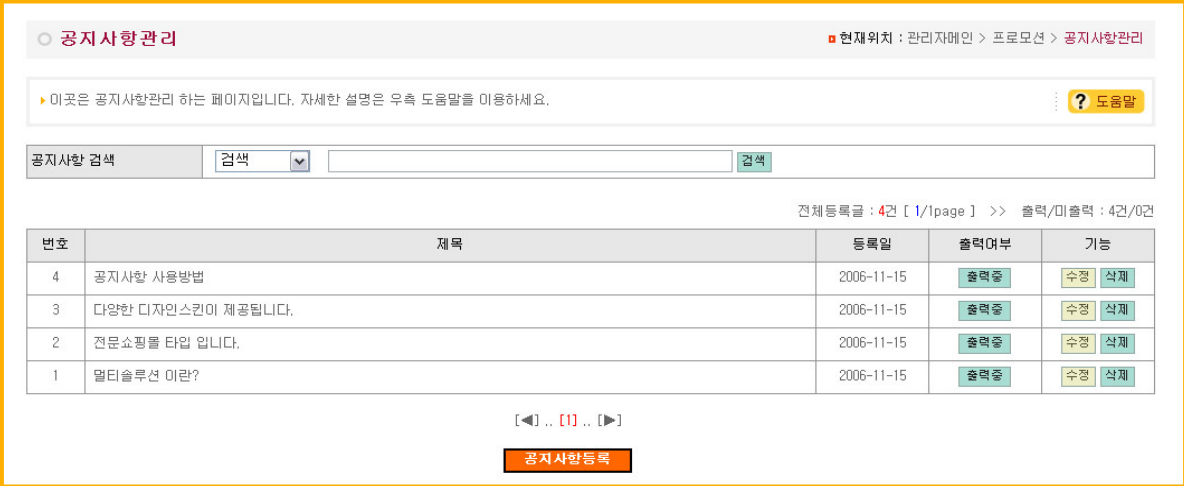

#### 팝업형 공지사항 관리

1.팝업형 공지사항은 기본 공지사항 게시판입니다. 멀티게시판으로 공지사항 게시판을 만들어 운영 할 수도 있으며 차이점은 팝업형 공지사항은 제목클릭

시 내용이 팝업창 형태로 출력되고 멀티게시판으로 만들어진 공지사항게시판은 페이지로 출력된다는 차이점이 있습니다.

2.사이트 운영자가 이러한 특성을 고려하여 선택 사용하면 됩니다.

3.팝업형 공지사항은 게시글의 출력여부를 간단히 설정할수 있어 편리합니다.

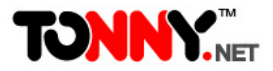

# 4.이벤트 팝업창 관리

### **⊙멀티이벤트창 관리**(관리자페이지 > 프로모션 > 멀티이벤트창 관리)

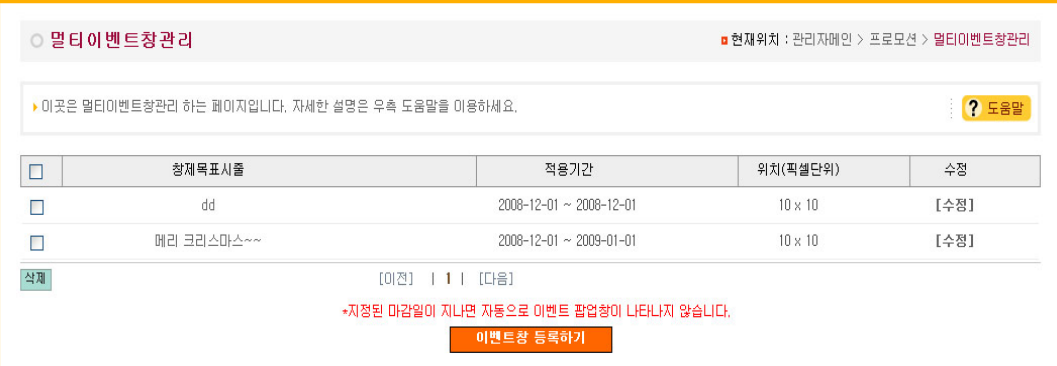

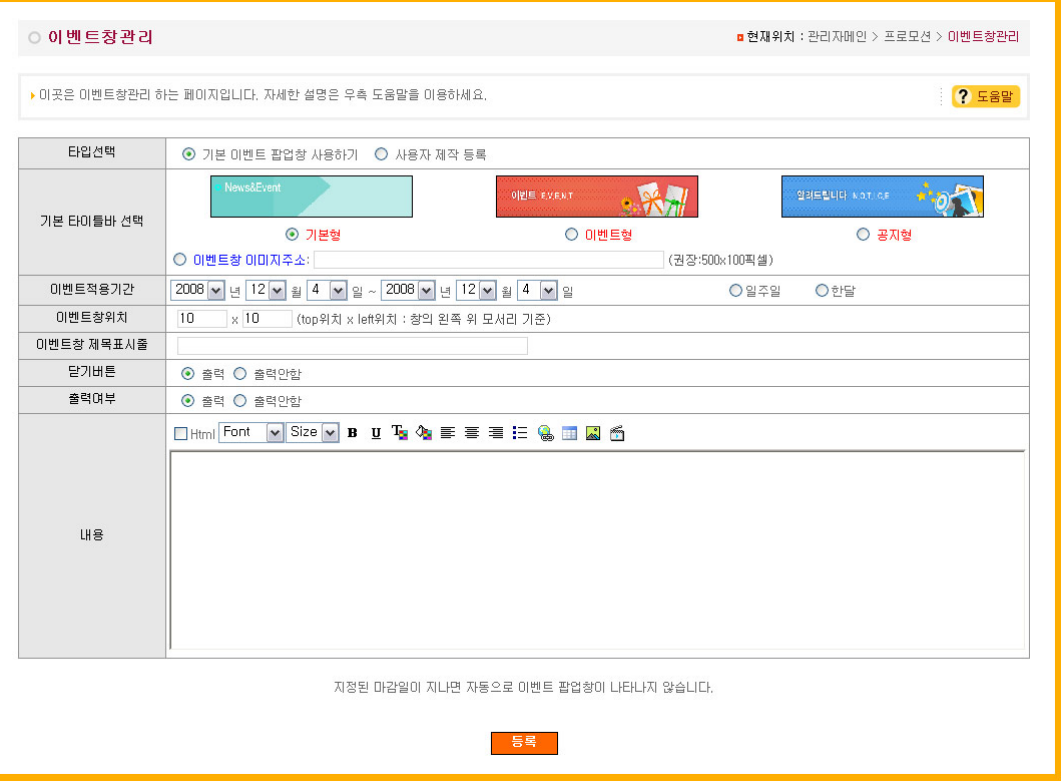

#### 멀티이벤트창관리

흔히 팝업창이라고 말합니다.

1.이벤트창 등록하기 버튼을 클릭하여 이벤트창을 설정합니다.

- 2.타입은 기본이벤트팝업창 과 사용자제작등록 이 있습니다.
- -기본이벤트팝업창: 3가지 디자인이 기본제공되며 직접 제작 한 이벤트창 상단이미지를 사용 할 수 있습니다. 이벤트 창 이미지주소에 올리실 이미지는 500x100픽셀로 제작하신후 웹ftp에 업로드후 주소(링크)를 입력 합니다. 단, 팝업창의 사이즈는 변경을 할 수 없습니다.
- -사용자제작이벤트팝업창: 팝업창의 사이즈 및 다양한 디자인 편집이 가능합니다.
- 3.이벤트팝업창 적용기간-이벤트 팝업창이 출력되는 기간을 설 정 합니다.
- 4.이벤트 창 위치-팝업창이 출력되는 화면위치를 설정합니다. 200×100 으로 설정시 200은 화면 좌측에서 떨어지는 필셀 값이며 100은 화면상단에서 아래로 떨어지는 픽셀값입니다.
- 5.이벤트창 제목 표시줄-이벤트창에 상단 제목표시줄에 출력 됩니다.

6.내용-이벤트팝업창 내용을 작성하는 곳입니다.

# 5.웹FTP 관리

### **⊙웹 FTP 관리** (관리자페이지 > 웹 FTP > 파일 DISK)

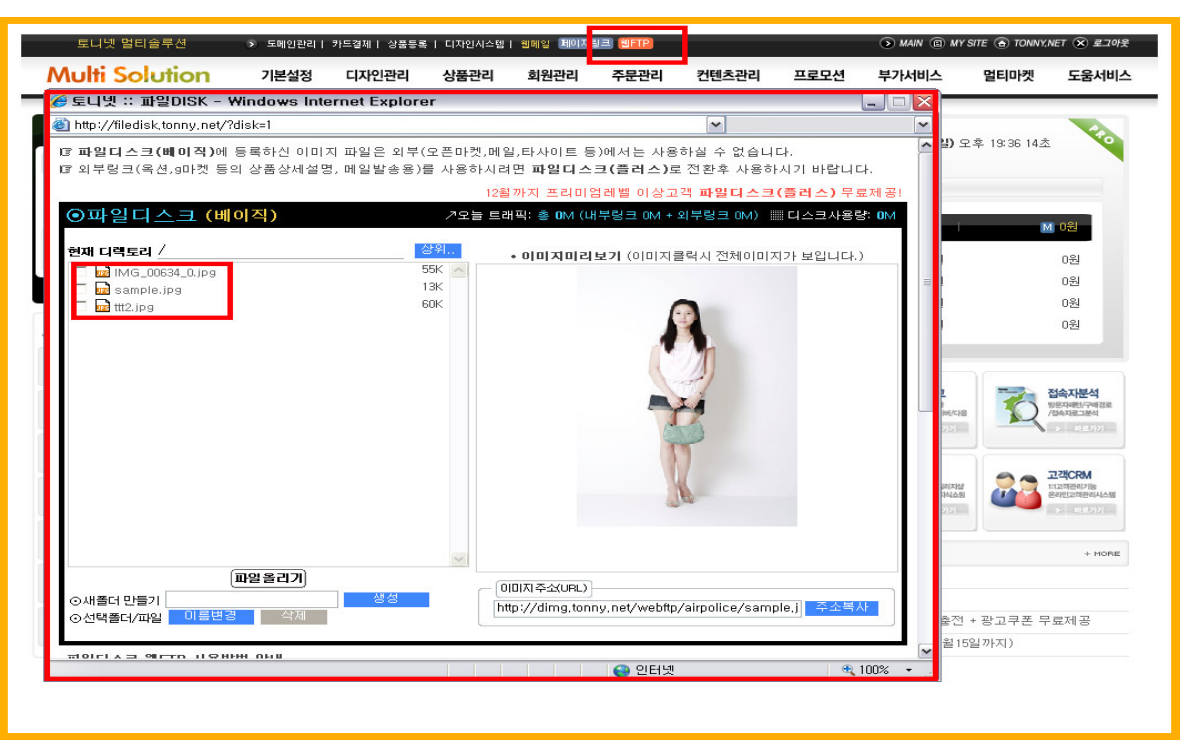

#### 웹 FTP 웹ftp는 이미지파일을 웹공간에 업로드 하여 이미지절대주소를 생성한후 원하는 페이지에 링크하여 사용하도록 하는 기능입니다.

1.관리자 메인 페이지 상단의 웹ftp 버튼을 클릭하면 웹ftp(파일디스크)창이 팝업으로 열립니다. 2.파일올리기 버튼을 클릭하여 미리 제작 해둔 PC의 이미지파일 찾아 선택한 후 전송을 합니다. 이미지는 복수 선택후 업로드 가능합니다. 3.업로드된 이미지는 좌측 화면에 자동으로 출력되며, 이미지 파일명을 클릭하시면 오른쪽 창에 이미지 미리 보기가 가능 합니다. 4.새폴더 만들기 기능을 통해 새폴더명을 입력한후 생성 버튼을 클릭하면 새폴더가 생성됩니다 5.선택폴더/파일 변경/삭제기능을 이용하면 선택한 폴더 및 파일의 이름을 변경 및 삭제가 가능합니다. 6.이미지 주소(URL)는 파일디스크에 저장된 이미지중 선택이미지의 절대 주소경로를 보여주며 주소복사 버튼을 통해 자동으로 주소복사가 됩니다. 7.폴더 삭제시 폴더내의 모든 파일이 함께 삭제됩니다.꼭 삭제시 주의 하세요.

(풀더명,이미지명은 영문,숫자로만 구성 하셔야 합니다.) ※파일디스크(베이직)에 등록하신 이미지 파일은 외부링크(오픈마켓,메일,타사이트 등)하실 수 없습니다. 외부링크(옥션,G마켓 등의 상품상세설명,메일발송용)를 사용하시려면 파일디스크(플러스)로 전환 후 사용하셔야 합니다.

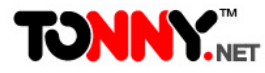